# **BANK SPÓŁDZIELCZY W SŁUPCY**

# **Silne uwierzytelnianie dla klienta indywidualnego**

**(instrukcja użytkownika) Wersja 22.2**

**http://www.bsslupca.pl**

# **Silne uwierzytelnienie Klienta**

Silne uwierzytelnienie Klienta, to inaczej uwierzytelnienie dwuskładnikowe, które ma podnieść stopień weryfikacji tożsamości Klienta.

#### **A. Silne uwierzytelnienie jest wymagane przy logowaniu do systemu bankowości internetowej**

Autoryzacja – hasła SMS

W przypadku gdy silne uwierzytelnienie Klienta wymagane jest przy logowaniu do bankowości internetowej wówczas każdorazowo takie logowanie jest dwuetapowe: wpisujemy login i hasło, w drugim etapie wpisujemy dodatkowe hasło z SMS. Okna logowania do systemu wyglądają jn:

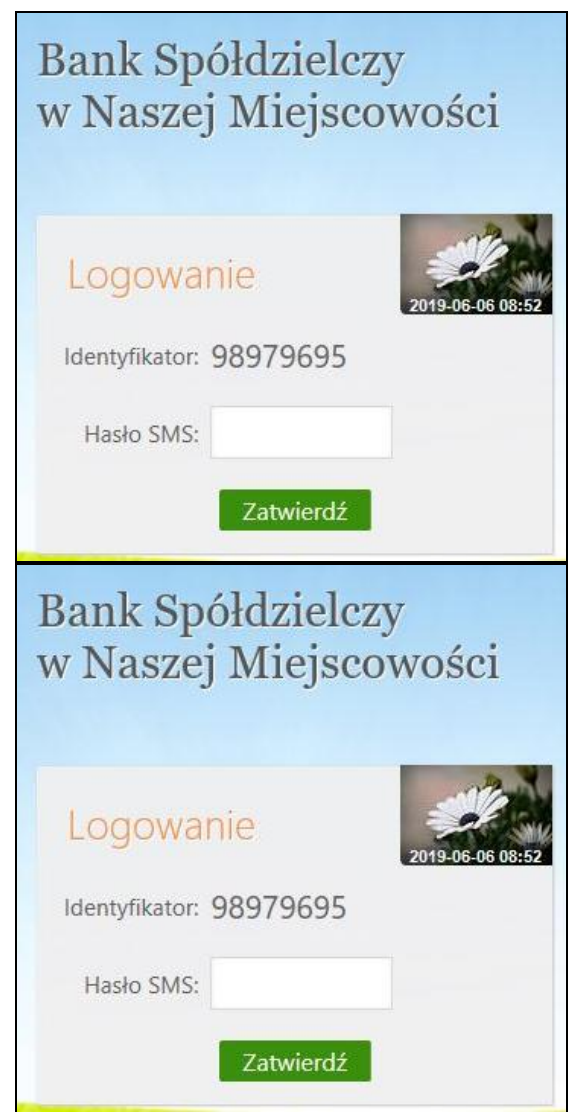

■ Autoryzacja mobilna

W przypadku gdy Klient posiada Aplikację mobilną i ma włączoną metodę autoryzacji operacji jako autoryzację mobilną w trakcie logowania do systemu Internet Banking wyświetli się komunikat:

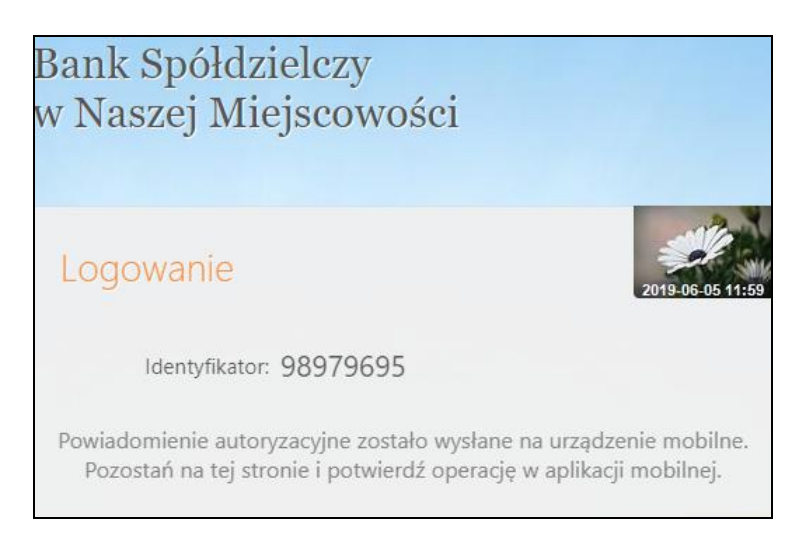

Co oznacza, że należy w Aplikacji mobilnej zatwierdzić logowanie wybierając "mobilna autoryzacja" – zatwierdź zlecenie.

### **B. Silne uwierzytelnienie NIE jest wymagane przy logowaniu do systemu bankowości internetowej**

W przypadku gdy silne uwierzytelnienie nie jest wymagane przy logowaniu do systemu bankowości internetowej, logowanie odbywa się tak jak do tej pory – należy podać identyfikator i hasło do IB.

# **C. Dodatkowy kod uwierzytelnienia do autoryzacji SMS**

W przypadku gdy do autoryzacji SMS wymagany jest dodatkowy kod uwierzytelnienia wówczas każdorazowo logowanie i każda operacja, która wymaga podania hasła SMS, poprzedzana jest kodem uwierzytelnienia

■ Autoryzacja - hasła SMS

Kod uwierzytelnienia należy ustawić zgodnie z komunikatami wyświetlanymi przez system IB.

W trakcie logowania do serwisu Internet Banking, po wpisaniu identyfikatora i hasła, wyświetli się komunikat do podania hasła SMS:

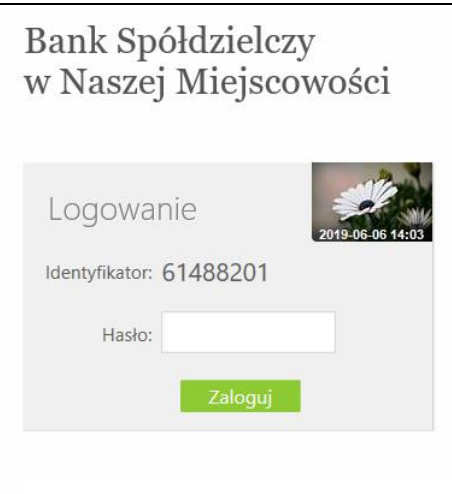

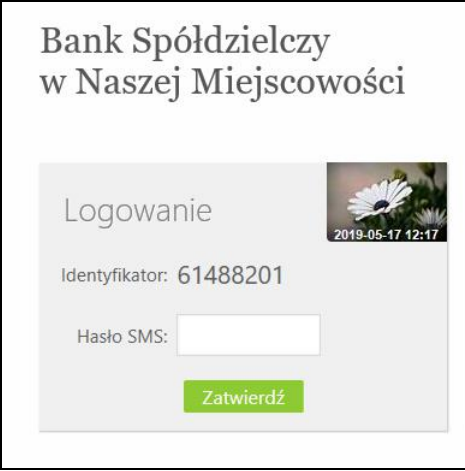

Po wpisaniu hasła i poprawnym zalogowaniu się do Internet Bankingu system wyświetli okno *Ustawień - Kod uwierzytelnienia do haseł SMS*. Kod powinien zawierać 4 cyfry, posłuży do logowania do systemu i autoryzacji transakcji - gdy operacja będzie wymagała podania hasła SMS, należy poprzedzić je kodem uwierzytelnienia. Ustawienia zatwierdzamy przyciskiem **Zatwierdź**. Podajemy otrzymane hasło SMS autoryzujące tą operację i wybieramy **Podpisz**

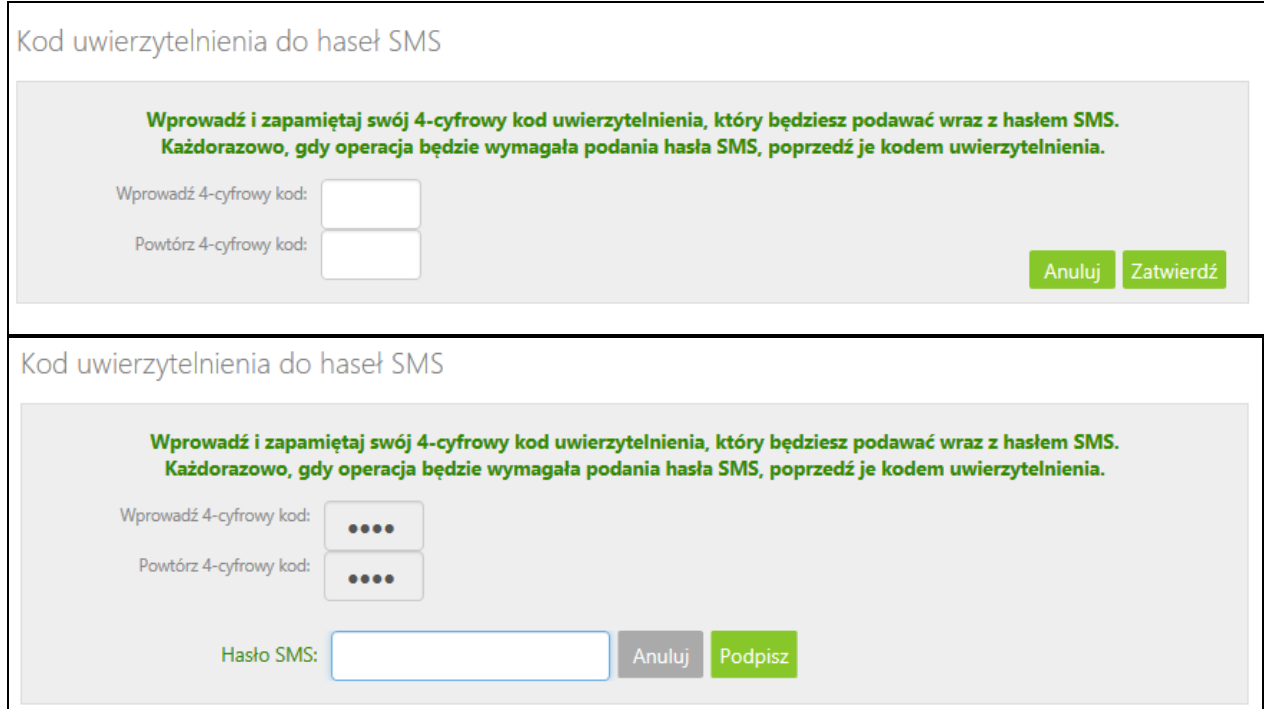

W momencie gdy kod uwierzytelnienia zostanie zdefiniowany, w oknie logowania do systemu po wpisaniu identyfikatora i hasła zostanie wyświetlone okno do wprowadzenia kodu uwierzytelnienia oraz hasła SMS:

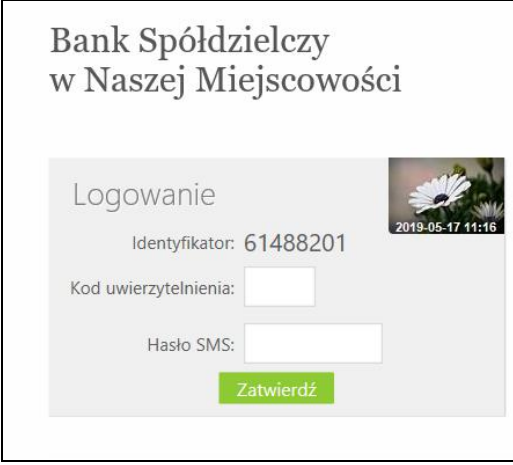

Wprowadzenie kodu uwierzytelnienia do haseł SMS będzie wymagane w oknie autoryzacji operacji (opis w punkcie instrukcji **Błąd! Nie można odnaleźć źródła odwołania.***)*

Kod uwierzytelniania można zmienić w opcji Ustawienia – Bezpieczeństwo (opis w punkcie *Błąd! Nie można odnaleźć źródła odwołania.)*

# **Podpisywanie przelewów**

Istnieje możliwość dwuskładnikowego uwierzytelnienia się w trakcie zatwierdzania operacji. Po zastosowaniu w Banku ustawień dotyczących wymagania dodatkowego kodu uwierzytelnienia do autoryzacji SMS, w oknie akceptacji każdej operacji zostanie wyświetlone pole do wprowadzenia kodu uwierzytelnienia oraz hasła z SMS:

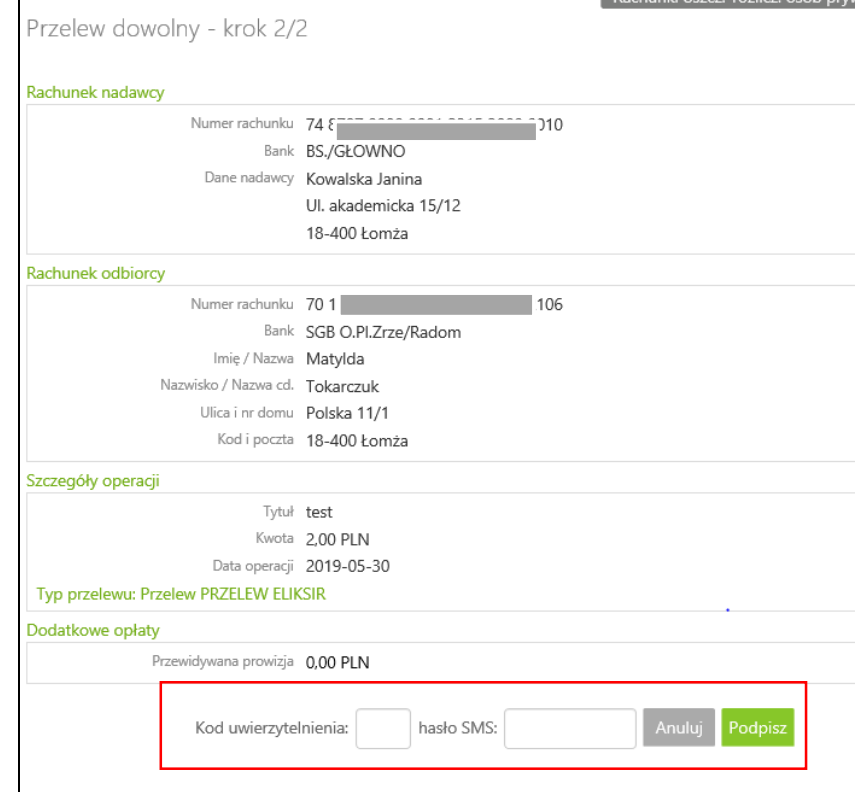